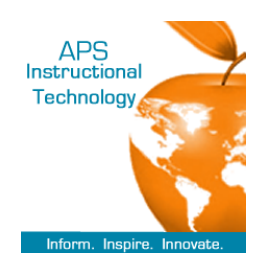

## Copying Content to Other Courses in Connected Classroom

- 1. Go to mybackpack.apsk12.org
- 2. Click on the **Connected Classroom Tile**
- 3. Log into Blackboard with your **network ID and password**

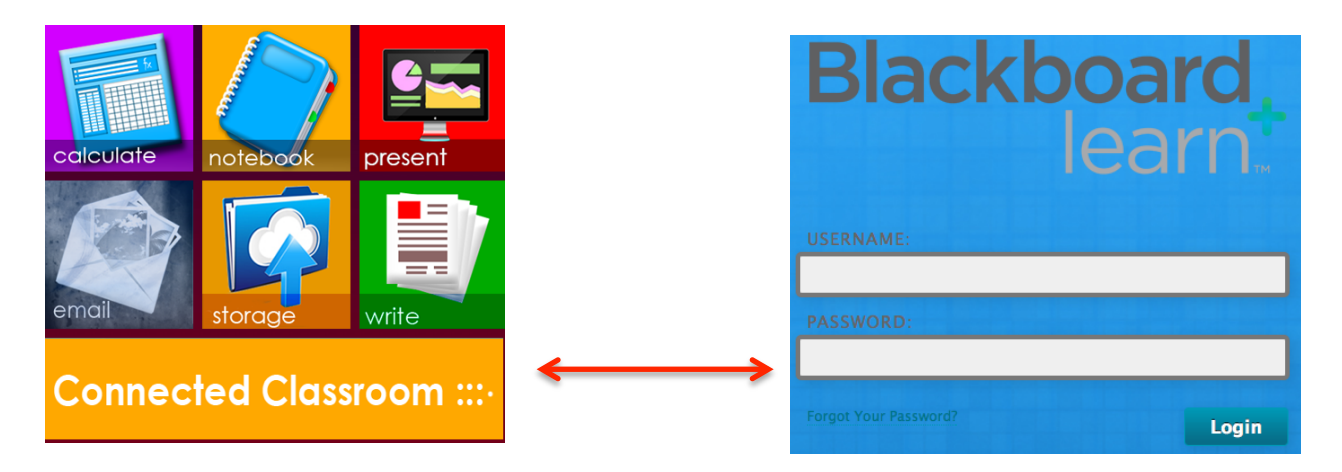

4. To view your Connected Classroom classes, click on  **My Virtual Academy Classes**

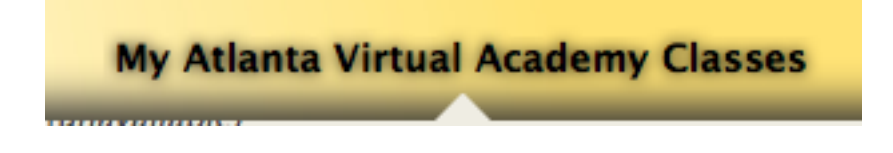

5. Teachers will see their Connected Classrooms classes. Select the host course to copy into other courses

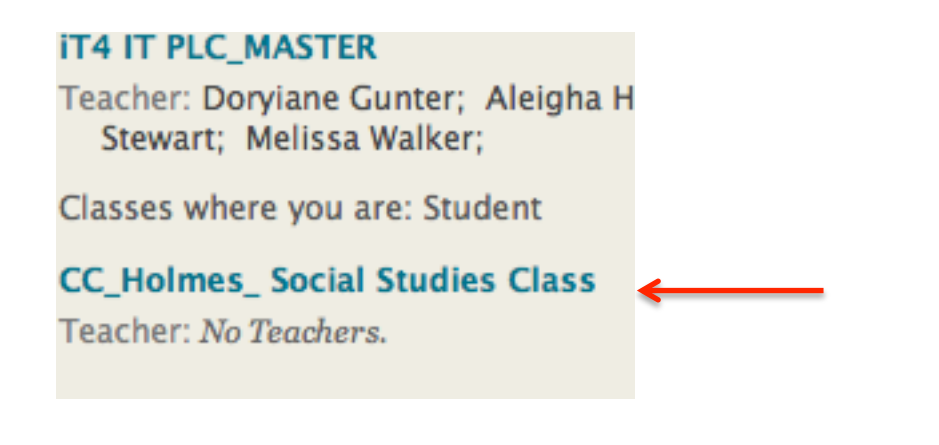

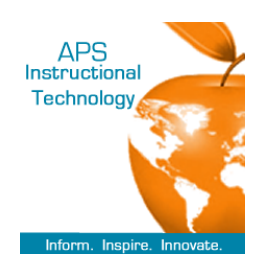

6. Under Class Management **select Packages and Utilities** and click on **Class Copy**

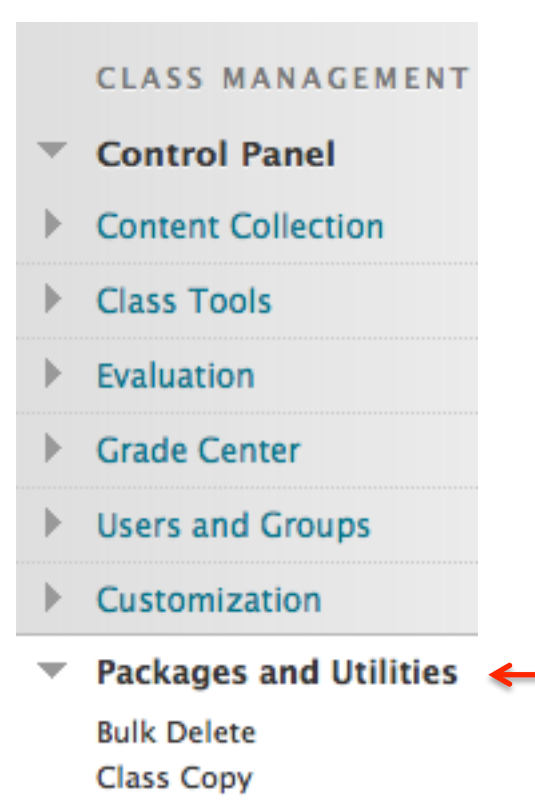

7. You have three options. Choose the second one**. Copy Class Materials into an Existing Class**

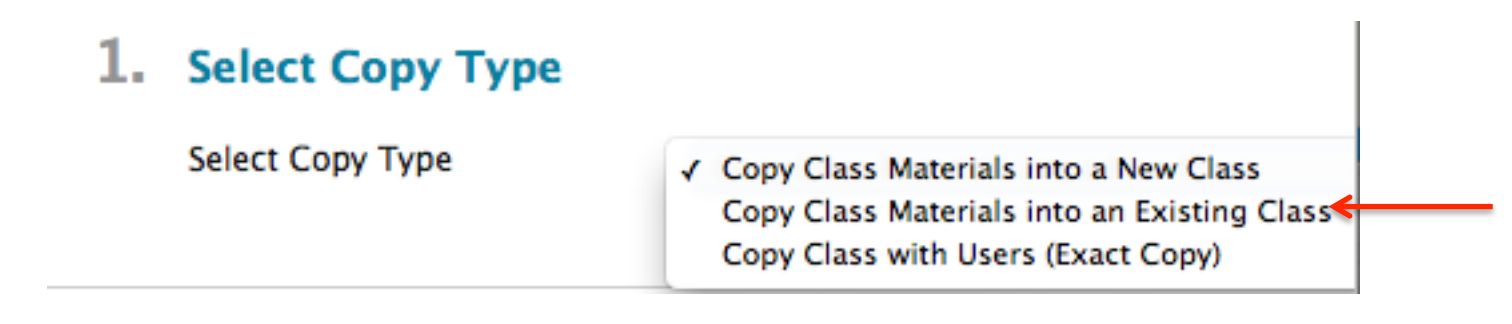

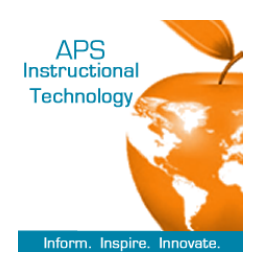

8. Select the course you want to copy content into. Click on **Browse**

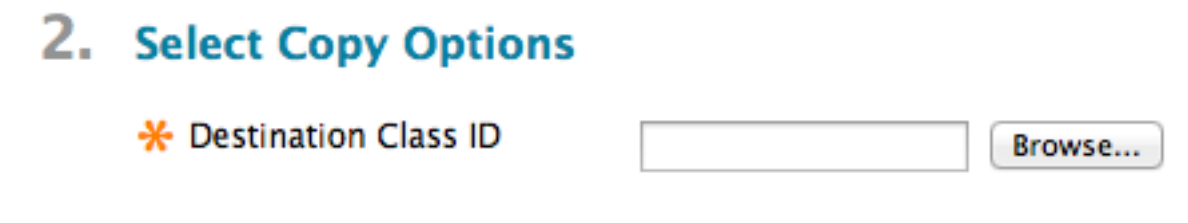

9. Choose how you will search for the desired course. The courses will display. Click the button next to the course. Click **submit**

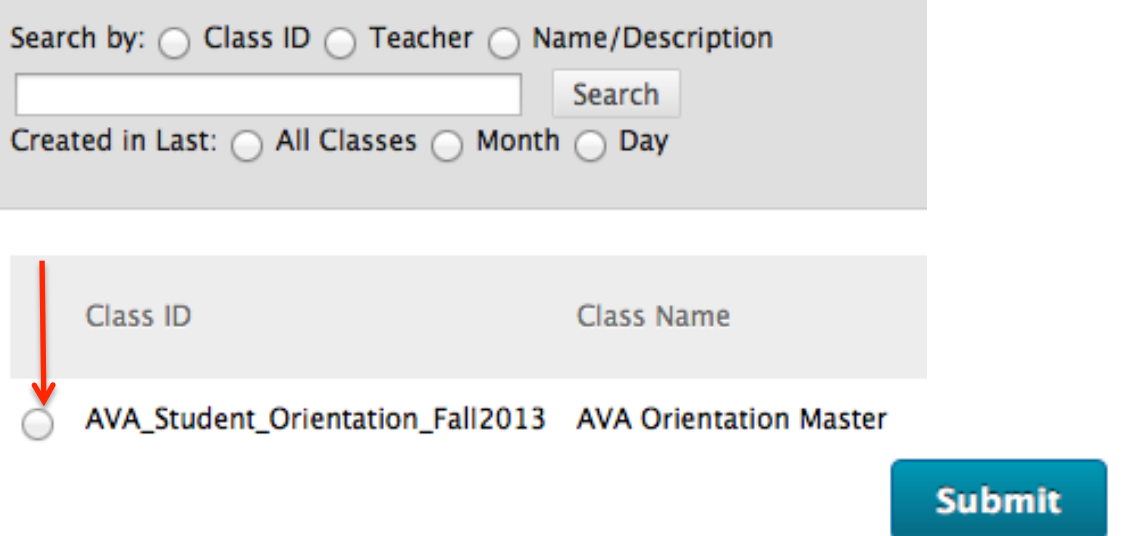

 10. Select the content areas you want copied into the course. You can **Select ALL** or customize your selection

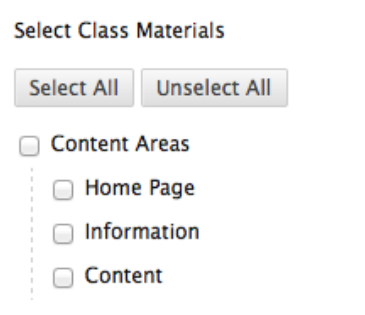

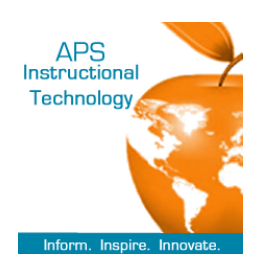

## 11. Choose Copy links and copies of the content

## 3. File Attachments

Select an option for copying your file attachments. If content will be reus additional information.

**Class Files** 

- ◯ Copy links to Class Files
- ◯ Copy links and copies of the content
- Copy links and copies of the content
- 12. Leave this option blank as you do not need to copy enrollments. Students are in each course. Click submit

## 4. Enrollments

Copy enrollments for all users in the class. This option does not copy :

**Enrollments** 

nclude Enrollments in the Copy